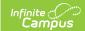

## **Record Fee Payments**

Last Modified on 10/22/2022 9:48 am CDT

Classic View: Student Information > General > Fees

**Search Terms:** Fees

Fees can be paid one at a time or you can pay multiple fees with a single payment.

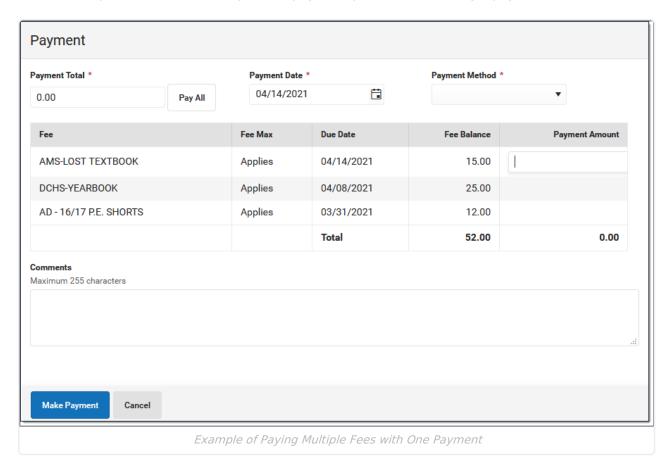

## Make a Payment

1. Click the **Make Payment** button at the bottom of the screen.

**Result**: The **Payment** panel displays all fees from all years for which a payment is needed.

▶ Click here to expand...

You can also access the Payment panel by clicking an individual fee then clicking the **Make Payment** button on the Assignment panel.

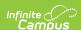

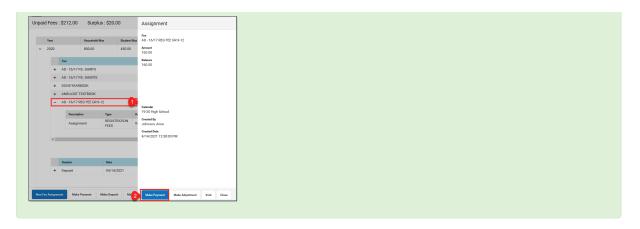

- 2. Enter a **Payment Date** in *mmddyyyy* format.
- 3. Enter the amount of the payment using one of the following options.

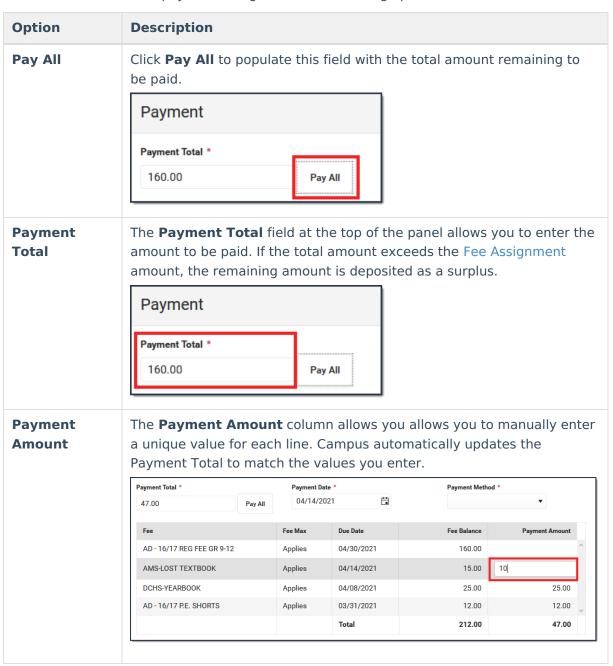

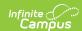

- 4. Enter any **Comments** associated with the payment.
- 5. Select one of the following **Payment Methods** and complete the payment.

| <b>Payment Method</b>         | Description                                                                                                    |  |  |  |  |  |
|-------------------------------|----------------------------------------------------------------------------------------------------|--|--|--|--|--|
| Cash                          | Click the <b>Make Payment</b> button. <b>Result</b> If more than the amount of the fee selected is paid, the extra amount becomes a <b>Surplus</b> . Campus saves the surplus amount and it can be applied to other fees.                                                                                                    |  |  |  |  |  |
| Check                         | The Check # field displays when you select this option. Enter the Check # then click the Make Payment button.  Payment  Payment Total * Payment Date * O4/14/2021 ** Check Number * 98765  Fee Fee Max Due Date Fee Balance Payment Amount AD-16/17 REG FEE GR 9-12 Applies O4/30/2021 160.00 160.00  Result  The payment displays below the fee(s) with the type and date of the payment, the amount paid in the Credit column.  If more than the amount of the fee selected is paid, the extra amount becomes a Surplus. Campus saves the surplus amount and it can be applied to other fees.                                                                                                    |  |  |  |  |  |
|                               | amount becomes a <b>Surplus</b> . Campus saves the surplus amount                                                                                                    |  |  |  |  |  |
| Surplus (Balance:<br>\$XX.XX) | amount becomes a <b>Surplus</b> . Campus saves the surplus amount and it can be applied to other fees.  This option only displays if a surplus is available on the account. Click the <b>Make Payment</b> button.                                                                                                    |  |  |  |  |  |
| •                             | amount becomes a <b>Surplus</b> . Campus saves the surplus amount and it can be applied to other fees.  This option only displays if a surplus is available on the account.                                                                                                    |  |  |  |  |  |
| •                             | amount becomes a <b>Surplus</b> . Campus saves the surplus amount and it can be applied to other fees.  This option only displays if a surplus is available on the account. Click the <b>Make Payment</b> button.  Payment Total * Payment Date * Payment Method * Payment Method * Payment Total * Payment Method * Payment Method                                                                                                    |  |  |  |  |  |
| •                             | amount becomes a <b>Surplus</b> . Campus saves the surplus amount and it can be applied to other fees.  This option only displays if a surplus is available on the account. Click the <b>Make Payment</b> button.  Payment Total * Payment Date * Surplus (Balance: \$20.00) * Surplus (Balance: \$20.00) * Applies 04/14/2021 15.00 15.00 \$15.00 \$15.00 |  |  |  |  |  |
| •                             | amount becomes a <b>Surplus</b> . Campus saves the surplus amount and it can be applied to other fees.  This option only displays if a surplus is available on the account. Click the <b>Make Payment</b> button.  Payment Total * Payment Date * O4/14/2021 Surplus (Balance: \$20.00) *  Fee Fee Max Due Date Fee Balance Payment Amount Applies O4/14/2021 15.00 15.00  Result  The Surplus Balance is reduced by the amount used to pay the fee. The payment displays below the fee(s) with the type and                                                                                                    |  |  |  |  |  |

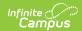

| Payment Method                               | Reference Number* Description                                                                                                    |         |            |             |                |  |
|----------------------------------------------|----------------------------------------------------------------------------------------------------|---------|------------|-------------|----------------|--|
|                                              | Fee                                                                                                    | Fee Max | Due Date   | Fee Balance | Payment Amount |  |
|                                              | AMS-LOST TEXTBOOK                                                                                                    | Applies | 04/14/2021 | 15.00       | 15.00 🗘        |  |
|                                              | Result  The payment displays below the fee(s) with the type and date of the payment, the amount paid in the Credit column. If more than the amount of the fee selected is paid, the extra amount becomes a Surplus Campus saves the surplus amount and it can be applied to other fees. |         |            |             |                |  |
| Process Credit/Debit<br>Card<br>(Card Swipe) | Complete these steps if you are using a Desktop Card Reader.  Click here to expand                                                                                                    |         |            |             |                |  |
| Process Credit/Debit<br>Card (Manual Entry)  | Complete these steps if you do not have a Desktop Card Reader.  Click here to expand                                                                                                    |         |            |             |                |  |

## **Payment Panel**

Only **Comments** can be added or modified in this panel.

After a payment is made, you can click the payment to display the Payment panel. This panel includes the **Payment Date**, the total **Amount**, the **Payment Method**, and any **Comments** attached to the payment. The calendar in which the payment was made and the name of the user(s) who created the payment also display.

Below the **Comments** section, the panel displays all fees paid with that payment, the due dates of each fee, and the amount paid for each fee.

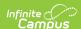

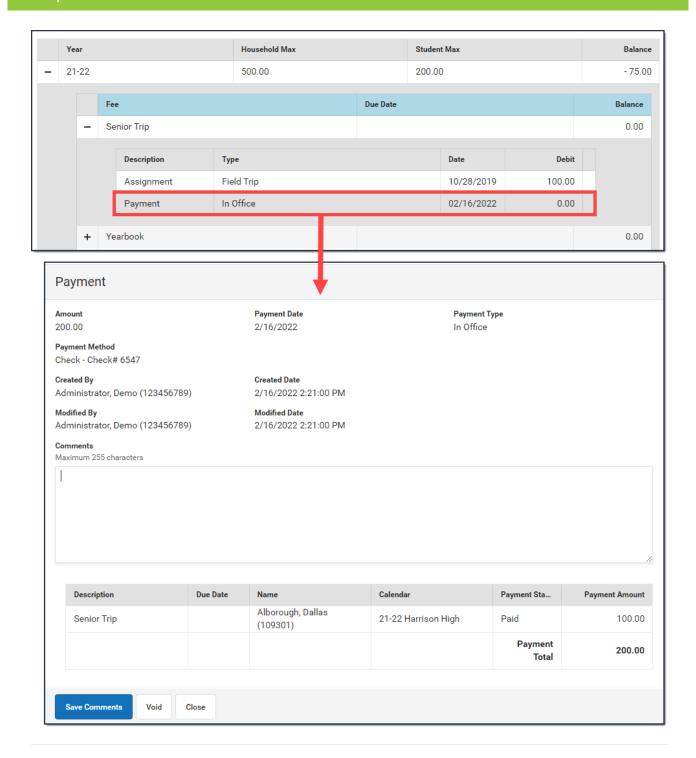